1. .หน้า Desktop ไปที่มุมขวาล่าง คลิกที่ No new notifications แล้วคลิกที่ All settings

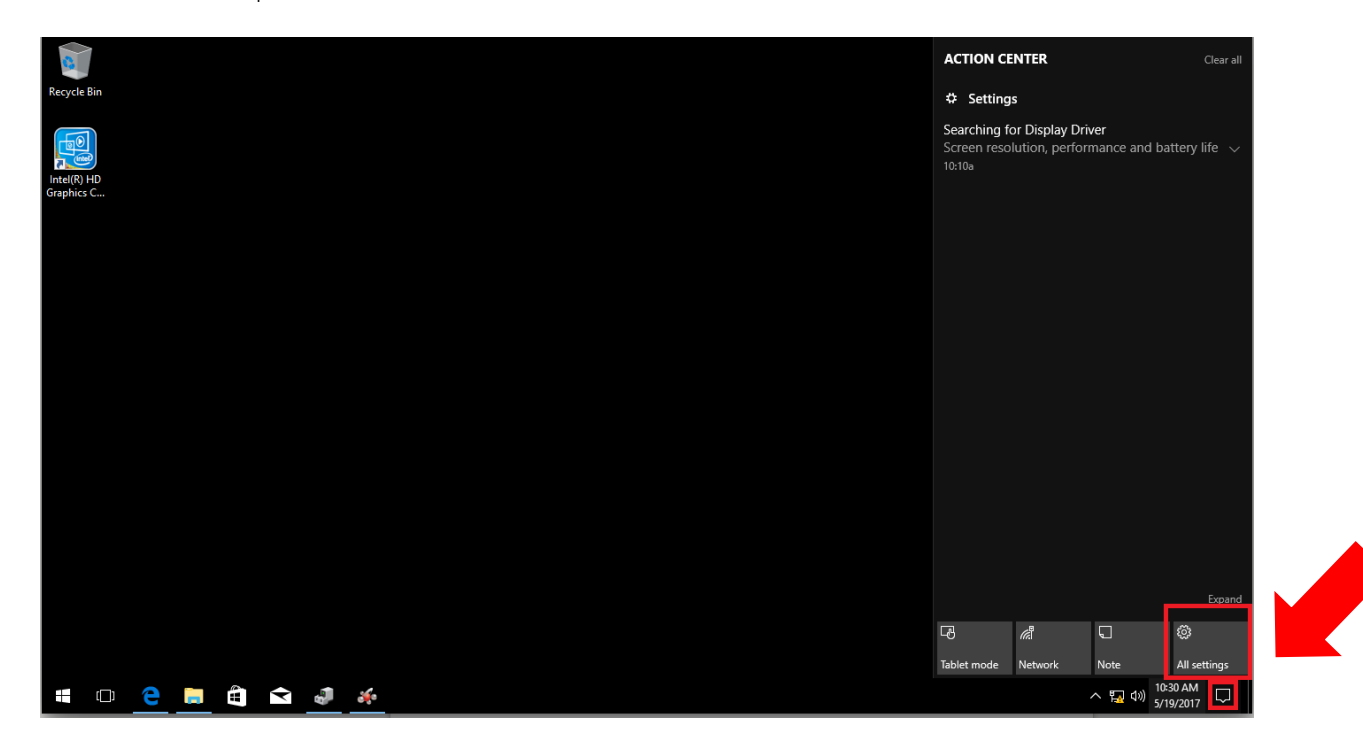

2. ปรากฎหน้าต่างดังภาพ ให้คลิก Update & security

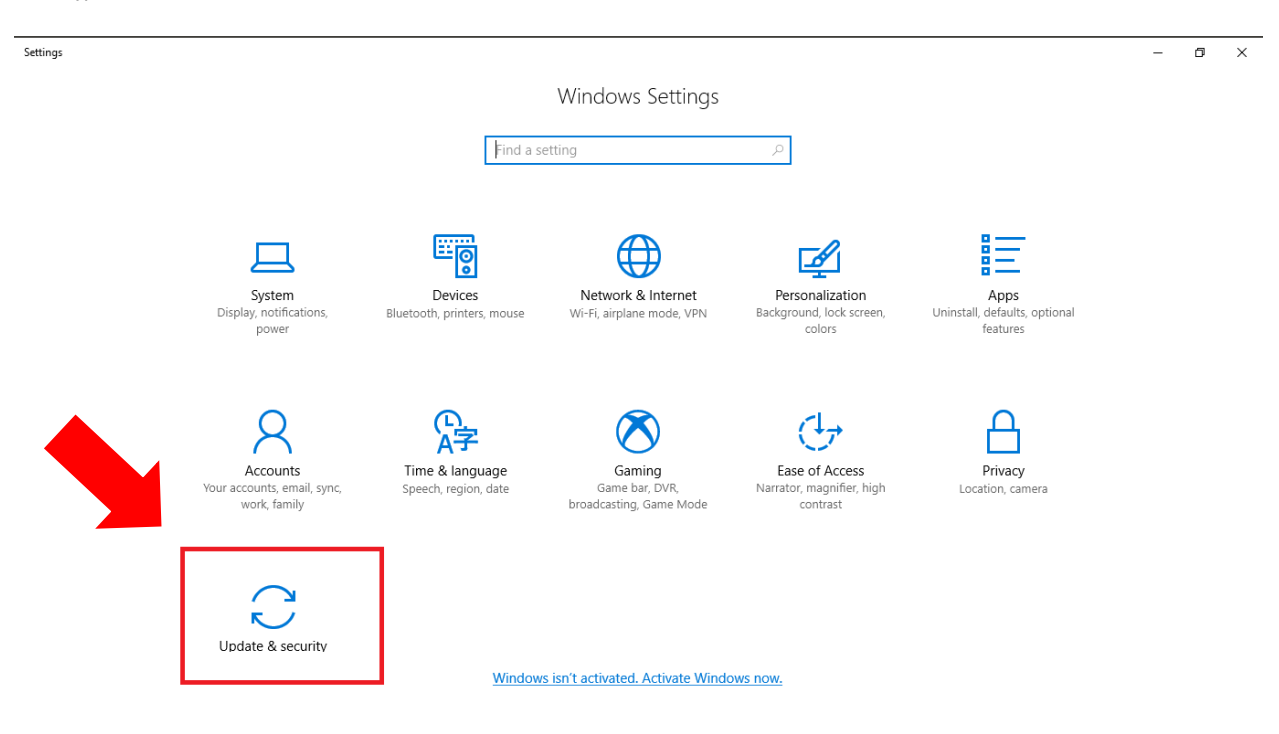

3. เมื่อปรากฎหน้าต่างดังภาพ ให้เลือกที่เมนู Windows Update และคลิก Check for update

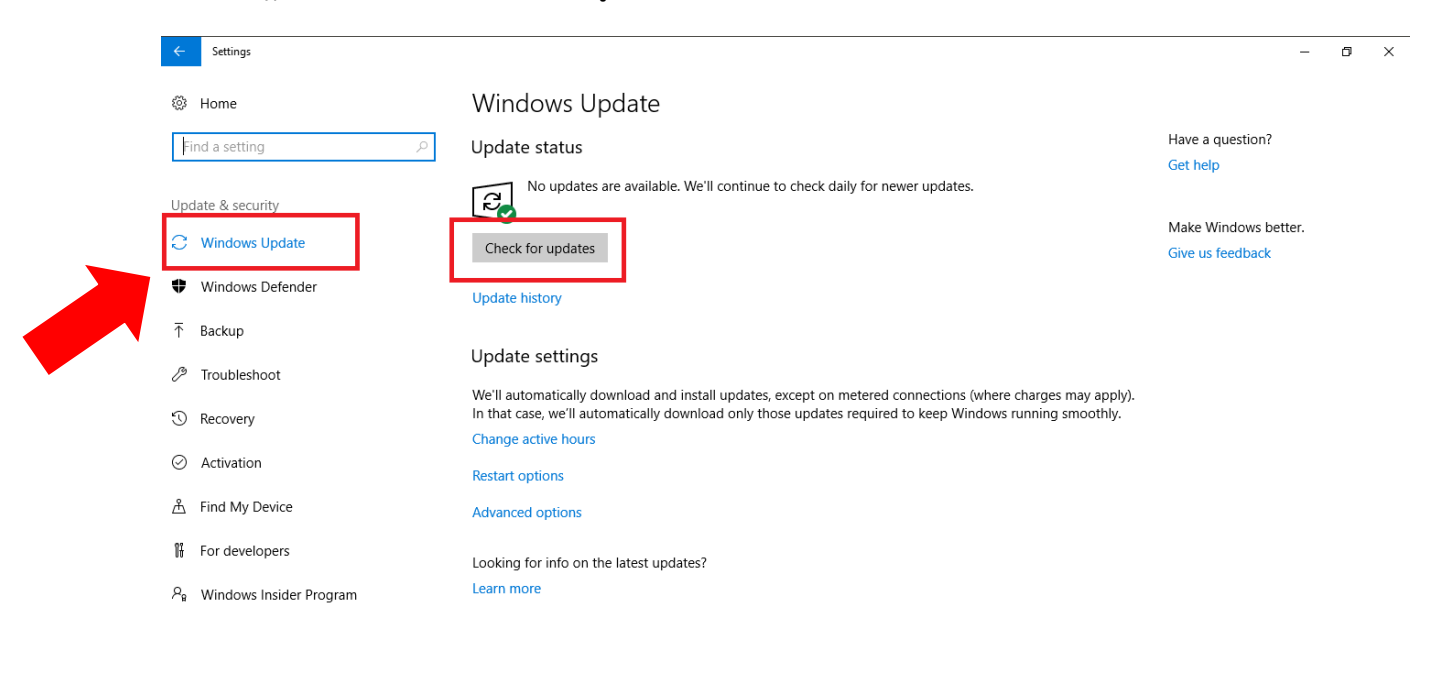

4. เมื่อขึ้นข้อความ Checking for update ให้ทำการรอสักครู่

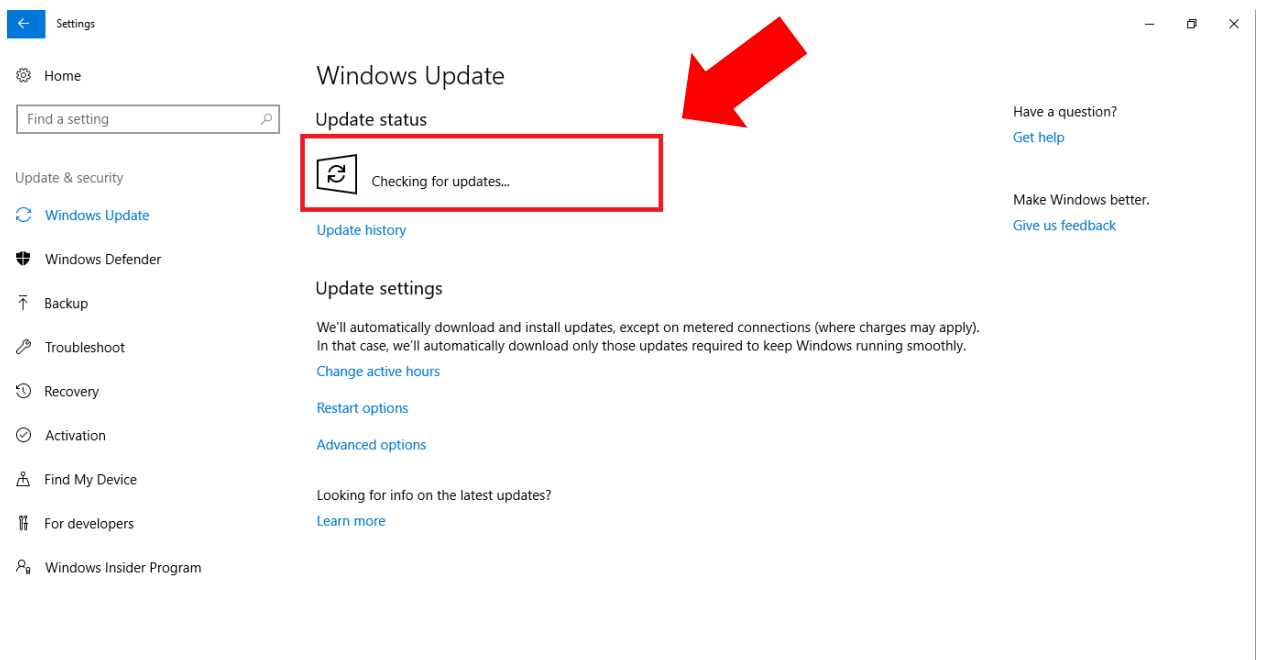

5. เมื่อทำการ Check for update เรียบร้อยแล้ว จะปรากฎหน้าต่างให้ Downloading updates และรอจนถึง 100 %

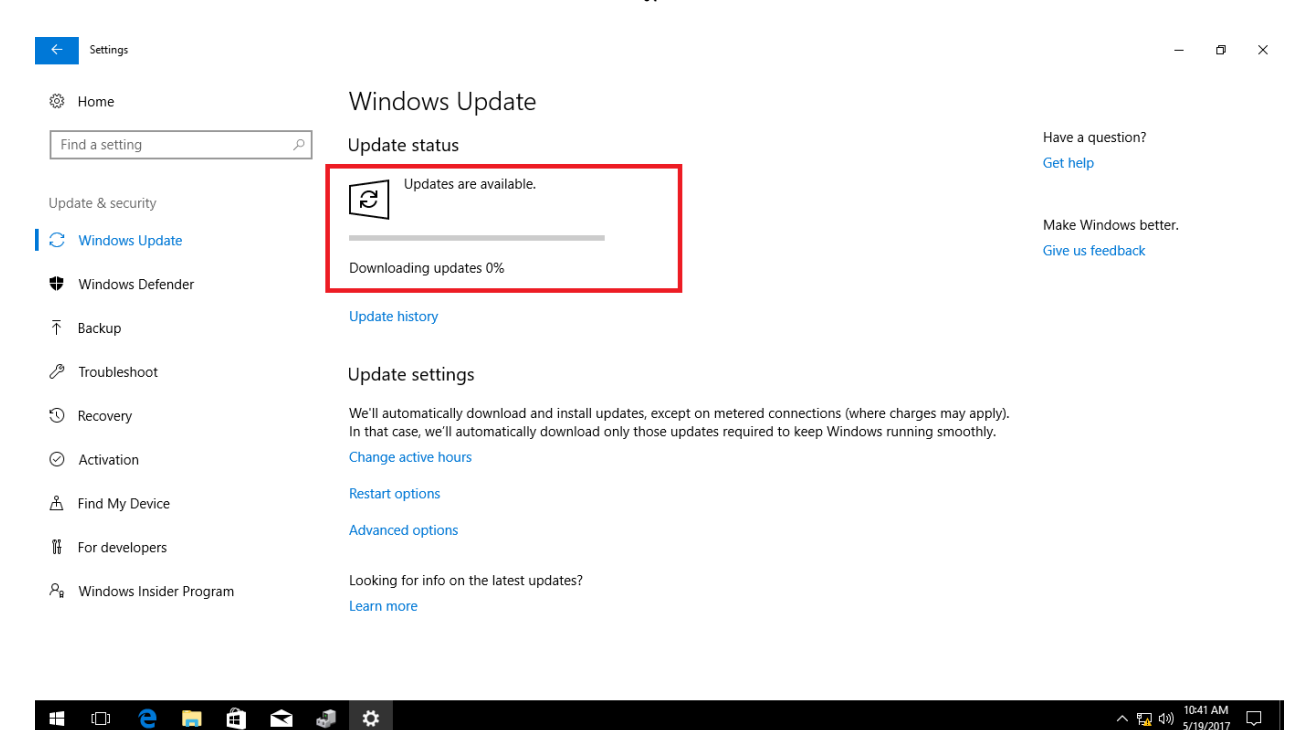

6. หากปรากฎหน้าต่างดังภาพ ให้ทำการคลิก Restart now

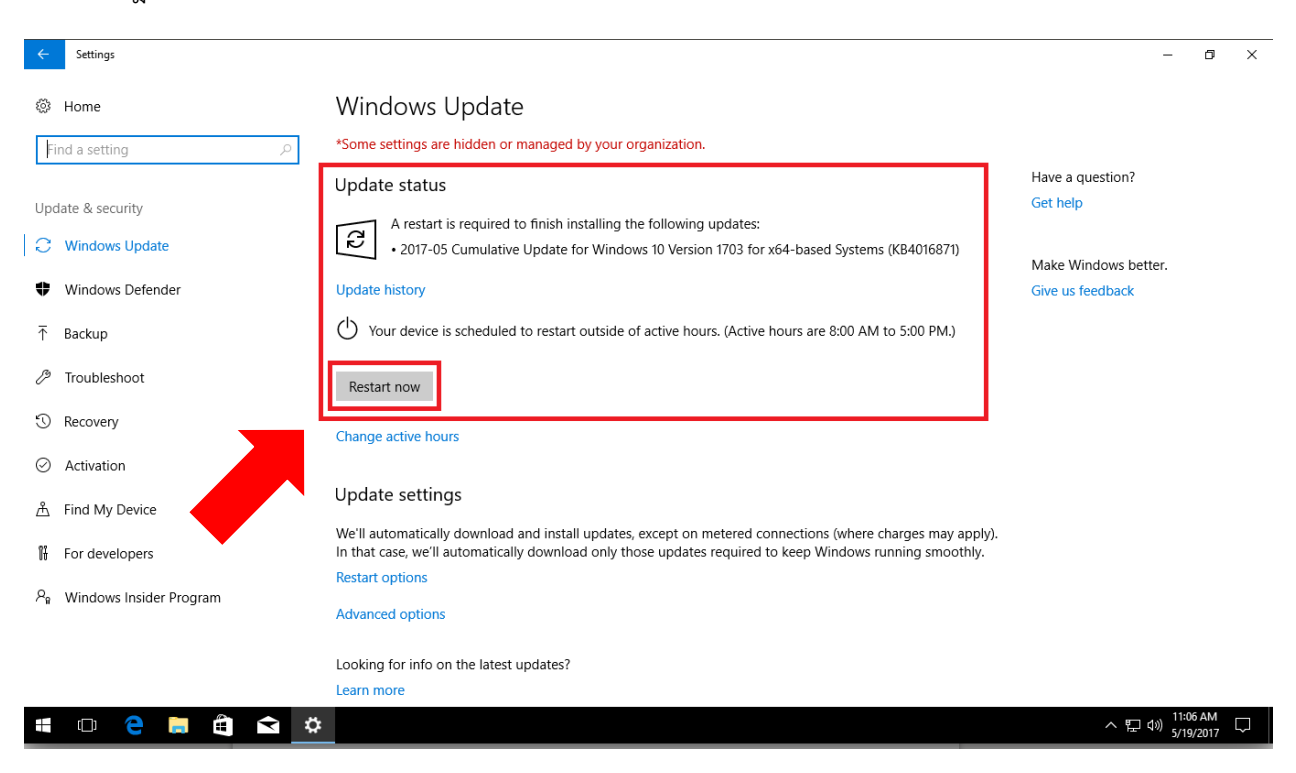

กองเทคโนโลยีสารสนเทศ สำนักงานอธิการบดี มหาวิทยาลัยมหิดล

7. เมื่อ Windows Update เสร็จเรียบร้อยแล้ว จะปรากฎข้อความ Your device is up to date… เป็นอันเสร็จสิ้นการ Update Windows 10

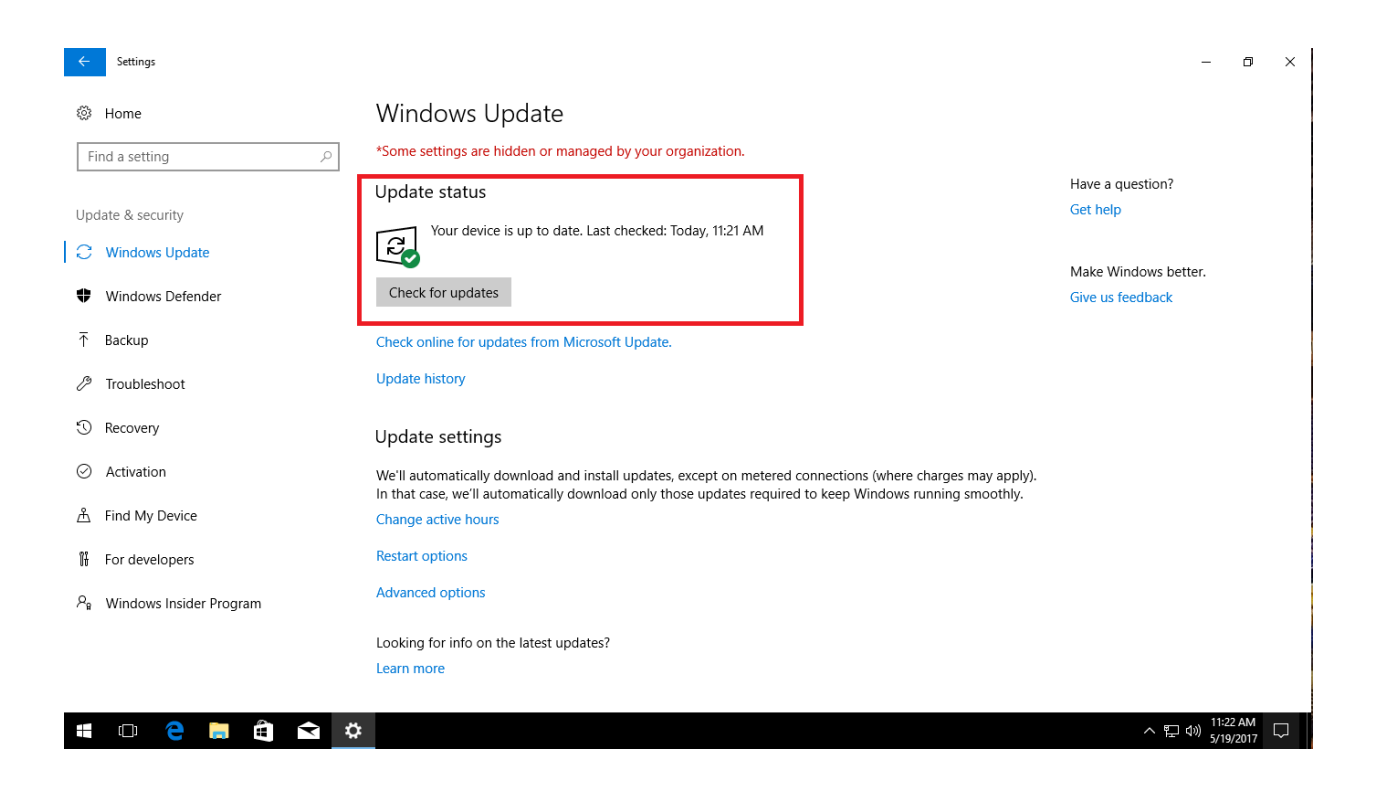

**\* ข้อควรระวัง ในขณะ Install Update ไม่ควรปิดเครื่องคอมพิวเตอร์**